Instructions for use **English** 4

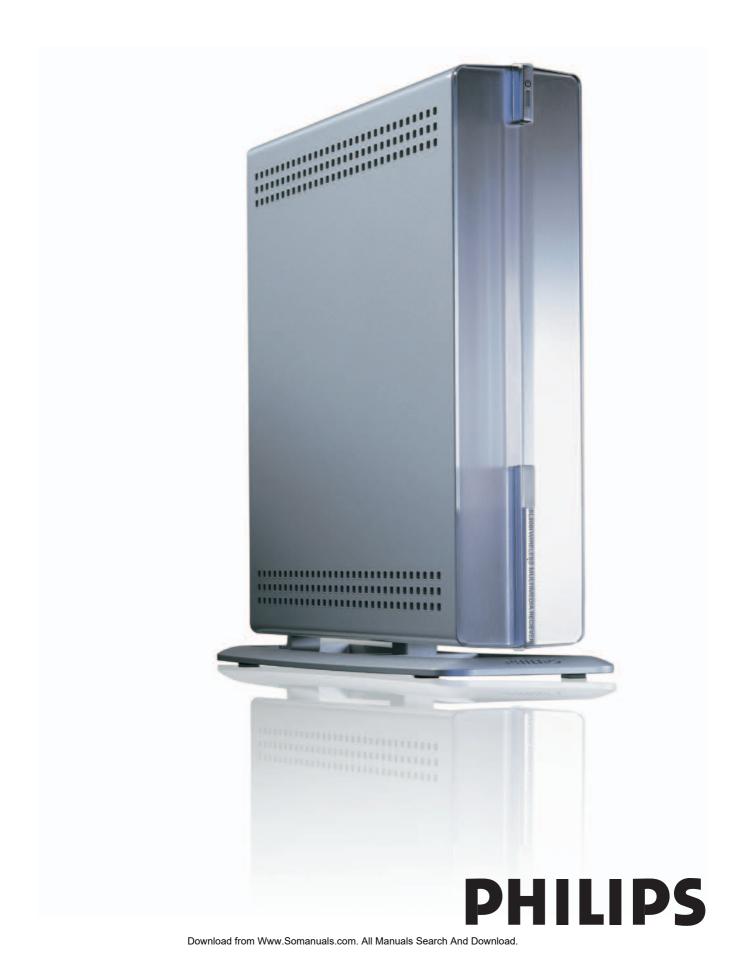

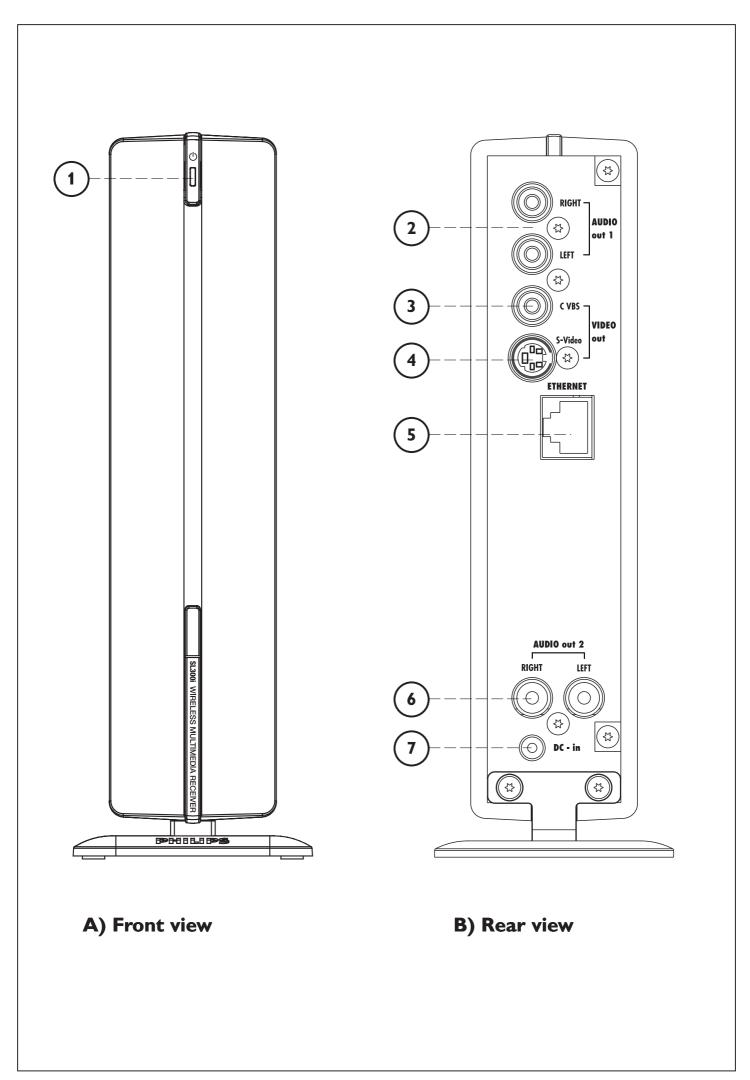

# 7

# Helpline

**USA** 

800-441-0613

Canada

1 800-441-0613

# www.philips.com/streamium

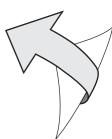

## Introduction

### **SL300i**

Your SL300i gives you wireless access to multimedia content stored on PCs and brings live streaming Internet entertainment to your existing TV set and/or audio system.

### This is what this manual will help you to do:

- Install the Philips Media Manager software.
- Connect your SL300i and prepare it for use.
- Learn how to use the basic functions of your SL300i.

The most recent information on this product will be available through our website www.philips.com/streamium

### **Packaging contents**

Please  $\overline{check}$  whether the following items are present in the box of the WiFi Wireless Multimedia Link.

They are provided to help you set up and use your SL300i.

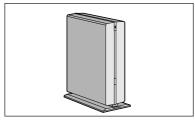

SL300i

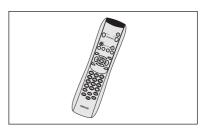

Remote control (including batteries)

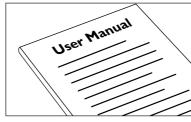

User Manual

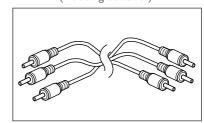

Audio + Composite Video cable (red/white/yellow)

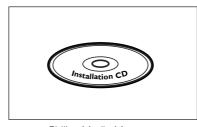

Philips Media Manager Installation CD

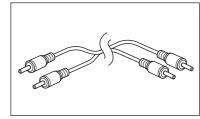

Stereo audio cable

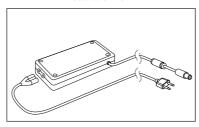

Power adapter

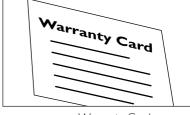

Warranty Card

Please contact your Philips retailer if any items are missing from the box.

# Legend of illustration (inside flap)

## A) Front view

### 1 Power/standby button

Switches the SL300i off (to standby) and on.

-The indicator in the Power button lights up blue if the SL300i is on standby.

## B) Rear view

#### 2 Audio out 1

To connect the SL300i to the left and right audio inputs of your Audio system.

#### 3 CVBS out

To connect the SL300i to the Composite video input of your TV.

### 4 S-video out

To connect the SL300i to the S-Video input of your TV.

## 5 Ethernet connector RJ-45

Optional Ethernet connection for a wired home network. Use a CAT.5 shielded Ethernet cable (STP).

#### 6 Audio Out 2

To connect the SL300i to the left and right audio inputs of your Audio system.

### 7 DC - in

For connecting the SL300i's power adapter.

 $-\mbox{The indicator}$  in the Power button lights up blue when the SL300i is connected to the mains.

# Index

| Introduction                                          | 4-7   |
|-------------------------------------------------------|-------|
| WiFi Wireless Multimedia Link                         | 4     |
| Legend of illustration                                |       |
| Index                                                 |       |
| Important information                                 |       |
| Chapter 1 – Installing the software                   | 8     |
| Chapter 2 – Connecting the SL300i                     | 9-17  |
| 2.1 If you do not have a wireless computer network    | 10-11 |
| 2.2 If you already have a wireless computer network   |       |
| 2.3 If you want to make a wired connection            |       |
| Chapter 3 – Enabling broadband Internet entertainment | 18-20 |
| 3.1 How does your computer connect to the Internet?   |       |
| 3.2 Pressing the INTERNET button for the first time   | 19    |
| 3.3 Registration                                      |       |
| <b>Chapter 4</b> – Using the SL300i                   | 21    |
| 4.1 INTERNET                                          | 21    |
| 4.2 PC LINK                                           | 21    |
| Chapter 5 – Basic navigation                          | 22    |
| Additional information                                | 23    |
| Chanter 6 - Problem solving                           | 24_26 |

# The next chapters are only available in the extended User Manual version on the CD-ROM.

| Chapter 7 – Remote Control                                    | 27-28 |
|---------------------------------------------------------------|-------|
| Chapter 8 – Entering or editing numeric and text information  |       |
| Chapter 9 – Advanced navigation and advanced SL300i functions |       |
| Chapter 10 – Advanced Philips Media Manager uses              |       |
| Chapter 11 – Overview of SL300i connections                   |       |
| Chapter 12 – Options menu                                     |       |
| Chapter 13 – What you need to know about networks             |       |
| Chapter 14 – Advanced wireless network information            |       |
| Chapter 15 – Entering an encryption key                       |       |
| Chapter 16 – Internet Connection Sharing                      |       |
| Chapter 17 – Advanced (network) problemsolving                |       |
| Chapter 18 – Glossary                                         | 52    |
| Chapter 19 – Technical specifications                         |       |

# Important information

- Please install and connect the product in the order as described in this manual only.
   This assures best installation results with the least technical hassles.
- Please read this guide carefully before using the SL300i; and keep it for future reference.
- The most recent downloads and information on this product will be available through our website www.philips.com/streamium.
- Broadband Internet access (min. 256 kbps) is required if you want to use the Internet functions of the SL300i.
- Please check whether your Internet service provider charges extra fees for exceeding a certain limit of transferred data.
  - When using Internet media services on a daily basis, you may exceed such a limit. For example: When you listen to Internet radio (at 64 kbps) for about 36 hours,
    - 1 GB (gigabyte) of data will be transferred to your streamium system. Watching Internet video at 700 kbps exceeds a 1 GB limit in 3 hours.
- During set-up and installation, it may be helpful to have the instructions for your TV set, audio system and wireless base station or other wireless network components (if appropriate) at hand.

## **Safety Precautions**

- NEVER MAKE OR CHANGE CONNECTIONS WITH THE POWER SWITCHED ON.
- Before operating the system, check that the operating voltage indicated on the nameplate (or the voltage indication beside the voltage selector) of your system is identical with the voltage of your local power supply. If not, please consult your dealer.
- Radio equipment for wireless applications is not protected against disturbance from other radio services.
- The product should not be exposed to dripping or splashing.
   No object filled with liquids, such as vases, should be placed on the product.

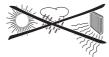

- Do not expose the system to excessive moisture, rain, sand or heat sources caused by heating equipment or direct sunlight.
- Allow a sufficient amount of free space all around the SL300i for adequate ventilation.
- Do not open this product. Contact your Philips retailer if you experience technical difficulties.
- Place the system on a flat, hard and stable surface. When the system is switched to standby mode, it is still consuming some power. To disconnect the system from the power supply completely, remove the AC power plug from the wall socket.
- Make sure the air around the SL300i can circulate to prevent the SL300i from overheating internally. Also, avoid putting any heat sources (e.g. a power amplifier) underneath.
   The SL300i has a thermal shutdown that shuts down the set when the internal temperature exceeds a certain threshold. If this happens, the set switches to standby with the Power-LED flashing on and off. To remedy this situation: disconnect the mains, let the set cool down, improve ventilation, and reconnect the set to the mains.

PHILIPS

# Chapter 1 - Installing the software

### Start by installing Philips Media Manager

This software makes the music, photo, and movie files on your computer available for transfer from your computer to your television.

1 Place the Philips Media Manager CD in your CD or DVD's drive and install the Philips Media Manager software.

The CD starts automatically. If it does not, double-click 'My Computer', then the CD-ROM drive icon and finally 'Setup.exe' to start the CD.

In the menu that appears on your computer screen, click on 'Install Philips Media Manager', and follow the on-screen instructions.

Start the program by clicking Start > Programs > Philips Media Manager.

When opening the Philips Media Manager for the first time, you will be asked if you want to add a folder and scan for media files. Open a drive or a folder with music, photos, or movies in it. (For example: the My Documents folder, if you have stored media files there.)

—You can always add more files and folders at a later time.

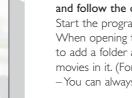

streamium

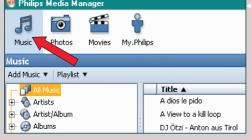

0

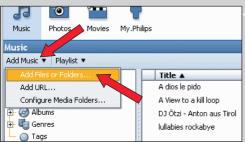

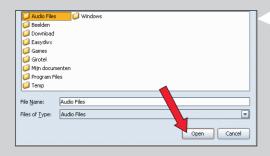

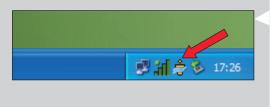

**3** Adding files to the Media Manager.

Only the files that you see in the Media Manager will be accessible from the SL300i.

A) Click one of the media categories: Music, Photos, or Movies. In this example, click 'Music'.

B) First, click the 'Add Music' button below the media categories, then click 'Add Files or Folders...'.

- C) Select a folder or one or more media files and click the 'Open' button to add the selected folder or files to the Media Manager window.
- > From now on, the media files you added may be accessed from the SL300i.

4 Opening and closing the Media Manager window.

You can close the Media Manager window, but its icon will remain active in the lower right corner of your computer monitor. This icon needs to remain visible, otherwise the SL300i will not be able to access the media files on that computer. Double-clicking the icon opens the Media Manager window.

# Chapter 2 - Connecting the SL300i

Choose the scenario that best fits your situation for installing the SL300i.

## → Option A: If you do not have a wireless computer network:

In this configuration you only have a computer and a TV.

- You will install a Wireless Network Adapter on your computer.
- You will connect the SL300i to the TV.

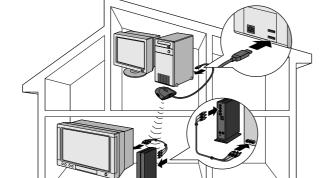

→ Go to chapter 2.1 on page 10-11.

# or ------ Option B: If you already have a wireless computer network:

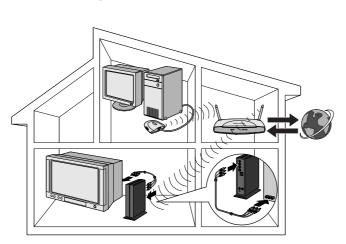

In this configuration you already have a wireless computer network, and a TV.

- You will check the settings of your existing wireless computer network.
- You will connect the SL300i to the TV and adapt its settings to match your network.

 $\rightarrow$  Go to chapter 2.2 on page 12-14.

# or ---- Option C: If you want to connect a network cable between the SL300i and your PC or wired network:

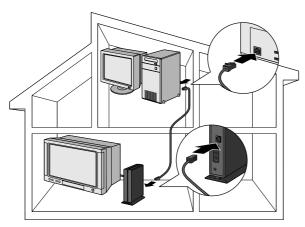

In this configuration you already have a TV, and a computer with a free ethernet connector (or a wired network with a free ethernet connector).

- You will be connecting an Ethernet network cable between the SL300i and your computer or wired network.
- You will connect the SL300i to the TV.
- $\rightarrow$  Go to chapter 2.3 on page 15-17.

## Installing

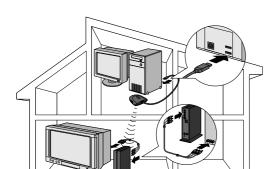

# 2.1 If you do not have a wireless computer network Option A

In this configuration you only have a computer and a TV.

- You will install a Wireless Network Adapter on your computer.
- You will connect the SL300i to the TV.

At the end, you will be able to send music, movies, and pictures from your computer to your TV or stereo.

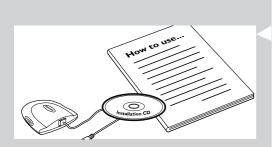

1 Install a Wireless Network Adapter (not included, you will have to buy one separately. E.g. the Philips CPWUA054.)

See the separate instructions of the Wireless Network Adapter on how to install the adapter on your PC.

Note: Choose 'Ad-Hoc' as your network type during installation, and set "philips" as your wireless network name (SSID).

After the Wireless Network Adapter has been installed successfully, continue below.

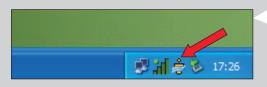

2 Make sure the Philips Media Manager you installed in chapter 1 is active.

Double-click the Media Manager icon in the lower right corner of your monitor.

Or click Start / Programs / Philips Media Manager. Leave the Media Manager window open to be sure it is active.

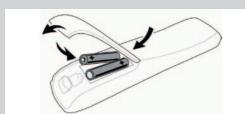

**3** Put the batteries into the remote control.

See 'Remote Control - Placing batteries' on page 28 in the extended User Manual on CD-ROM if you need more information on how to do this.

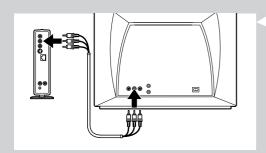

4 Connect the Audio + Composite video cable to the audio and video outputs of the SL300i and to your TV.

Use the yellow connectors of the Audio + Composite Video cable to connect the CBVS Video output of the SL300i to the Composite Video (CBVS) input of your TV.

> This will enable you to view the user menus and multimedia content on the television

Use the white and red connectors of the Audio + Composite Video cable to connect the Left/Right Audio output of the SL300i to the Audio inputs of your TV (white for left, red for right).

Option: connect the SL300i to an audio set using the second audio outputs (2).

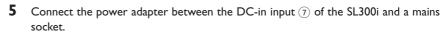

> The indicator in the Power button lights up blue when the SL300i is connected to the mains.

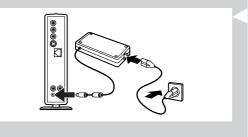

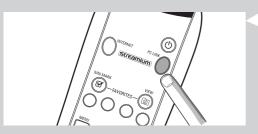

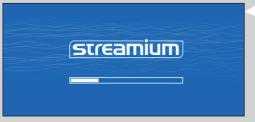

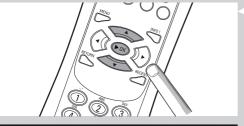

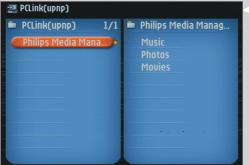

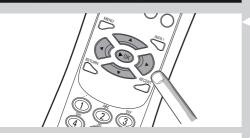

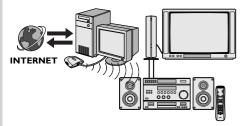

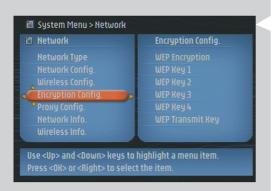

**6** Switch on the SL300i by pressing the PC LINK button on the remote control.

Do not press the INTERNET button at this time, only the PC LINK button.

> After about five seconds, a 'Streamium' welcoming message appears on the television screen.

If you do not see any messages on the TV screen:

- make sure the Video connectors are firmly connected, and
- that you have selected the correct external input on your TV.

# 7 If asked, select 'philips' from the list of wireless network names (SSID) presented to you on the TV screen.

Use the navigation buttons ( $\blacktriangle \nabla$ ) on the remote control to select 'philips' as the network name to use and press OK to confirm.

Note: If there is only one wireless network available, it will be selected for you and you will not be asked to select one.

> After about 30 seconds, you will see the PC Link menu appear on your TV screen.

If you see the text 'Philips Media Manager' appear on your TV screen, the installation has succeeded. Should the PC Link menu stay empty, see the 'Problem solving' section on page 24-26.

#### **8** Explore the PC Link menu on the TV screen.

Use the navigation buttons ( $\blacktriangle \lor \blacktriangleleft \blacktriangleright$ ) and the OK button on the remote control to explore the multimedia content you made available on your PC.

For example: press the ▶ button on the remote control several times until you have selected a music track, a photo or a movie, and press **OK** to play it on your television... **Have fun!** 

# **9** How to enable INTERNET for the SL300i. (For playing Internet Radio, Movie Trailers, etc., on your TV.)

See the section on 'Enabling broadband Internet entertainment' on page 18-20 for information on how to make your broadband Internet connection (provided you have one) available to the SL300i.

### If you encounter problems during installation or should you need additional help, then:

- a) see Problem solving on page 24-26, or
- b) visit our website www.philips.com/streamium, and click on Support and FAQs, or
- c) contact our help-line.

#### Tip: Enable the encryption key to secure your wireless computer network from intruders.

Philips advises you to set an encryption key to secure your wireless network. Please, read the text on 'Securing your wireless network' on page 42 in the extended version of the User Manual on the CD-ROM.

## **Installing**

# 2.2 If you already have a wireless computer network Option B

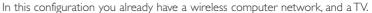

- You will check the settings of your existing wireless computer network.
- You will connect the SL300i to the TV and adapt its settings to match your network.

At the end, you will be able to send music, photos, and movies from your computer to your TV.

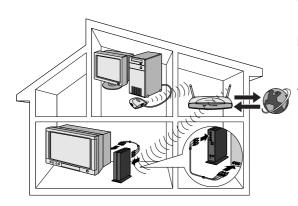

Check the: NETWORK NAME (SSID)

and
ENCRYPTION KEY

of your wireless network

1 Check your existing wireless network settings so you are able to enter them in STEP 7 of this procedure.

Find out the wireless network name (SSID) and the encryption key you used for securing your wireless network.

#### Wireless Network Name (SSID):

Usually, you can find the wireless network name in the options menu of your Wireless Network Adapter or Wireless Base Station. To check this, open the program that came with your network adapter:

#### **Encryption key:**

The wireless encryption key is a 64 or 128 bit WEP code that secures your wireless network communications.

- 64-bit: 5 characters ASCII, or 10 characters HEX, or
- 128 bit: 13 characters ASCII, or 26 characters HEX.

Note: The encryption key is case sensitive, meaning that 'ABC' is not the same as 'aBc'. Always input characters in the correct case to avoid problems.

Basically, you will have to try and remember what you set it to. If you cannot remember the encryption key, you will either have to disable it completely for your entire wireless network, or set a new one that you can remember.

2 Make sure the Philips Media Manager you installed in chapter 1 is active.

Double-click the Media Manager icon in the lower right corner of your monitor or click Start / Programs / Philips Media Manager.

Leave the Media Manager window open to be sure it is active.

**3** Put the batteries into the remote control.

See 'Remote Control - Placing batteries' on page 28 in the extended User Manual on CD-ROM if you need more information on how to do this.

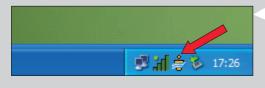

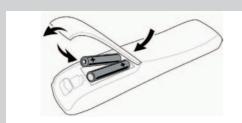

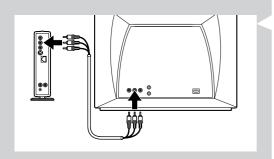

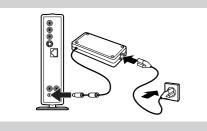

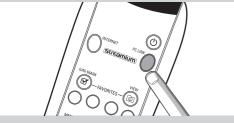

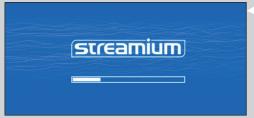

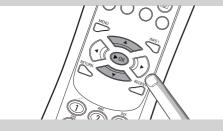

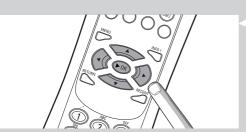

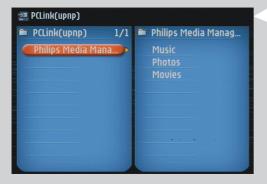

4 Connect the Audio + Composite video cable to the audio and video outputs of the SL300i and to your TV.

Use the yellow connectors of the Audio  $\pm$  Composite Video cable to connect the CBVS Video output of the SL300i to the Composite Video (CBVS) input of your TV.

> This will enable you to view the user menus and multimedia content on the television screen.

Use the white and red connectors of the Audio + Composite Video cable to connect the Left/Right Audio output of the SL300i to the Audio inputs of your TV (white for left, red for right).

Option: connect the SL300i to an audio set using the second audio outputs (2).

- **5** Connect the power adapter between the DC-in input ⑦ of the SL300i and a mains socket.
  - > The indicator in the Power button lights up blue after connecting the SL300i to the mains.
- **6** Switch on the SL300i by pressing the PC LINK button on the remote control. Do not press the INTERNET button at this time, only the PC LINK button.
  - > After about five seconds, a 'Streamium' welcoming message appears on the television screen.

If you do not see any messages on the TV screen:

- make sure the Video connectors are firmly connected, and
- that you have selected the correct external input on your TV.
- **7** Select your wireless network name, and input the encryption key you found in step 1.
- A) If asked, select the wireless network name from the list of wireless network names (SSID) presented to you on the TV screen.

Use the navigation buttons ( $\blacktriangle \nabla$ ) on the remote control to select the correct network name and press **OK** to confirm.

Note: If there is only one wireless network, it will be selected for you and you will not be asked to select one

B) If asked, also input the encryption key.

Use the navigation buttons ( $\blacktriangle \lor \blacktriangleleft \blacktriangleright$ ) on the remote control to choose your type of encryption and to input the key itself. Press **OK** to confirm.

Please remember that the encryption key is case sensitive, meaning that 'ABC' is not the same as 'aBc'. Always input characters in the correct case to avoid problems.

Note: If the wireless network is not encrypted, you will not be asked to input an encryption key.

> After about 30 seconds, you will see the PC Link menu appear on yourTV screen. If you see the text 'Philips Media Manager' appear on yourTV screen, the installation has succeeded.

### 14 ENGLISH

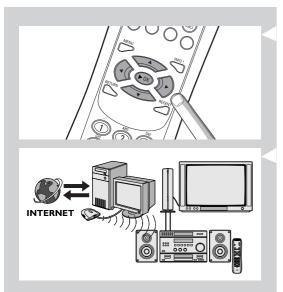

**8** Explore the PC Link menu on the TV screen.

Use the navigation buttons ( $\blacktriangle \lor \blacktriangleleft \blacktriangleright$ ) and the  $\bullet K$  button on the remote control to explore the multimedia content you made available on your PC.

For example: press the ▶ button on the remote control several times until you have selected a music track, a photo or a movie, and press OK to play it on your television...

Have fun!

9 How to enable INTERNET for the SL300i. (For playing Internet Radio, Movie Trailers, etc., on your TV.)

See the section on 'Enabling broadband Internet entertainment' on page 18-20 for information on how to make your broadband Internet connection (provided you have one) available to the SL300i.

If you encounter problems during installation or should you need additional help, then:

- a) see Problem solving on page 24-26, or
- b) visit our website www.philips.com/streamium, and click on Support and FAQs, or
- c) contact our help-line.

## **Installing**

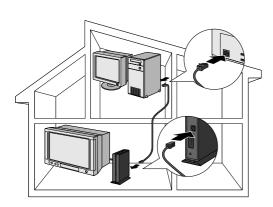

# 2.3 If you want to make a wired connection Option C

In this configuration you already have a TV, and a computer with a free ethernet connector (or a wired network with a free ethernet connector).

- You will be connecting an Ethernet network cable between the SL300i and your computer or network.
- You will connect the SL300i to the TV.

At the end, you will be able to send music, photos, and movies from your computer to your TV.

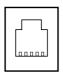

Ethernet port required

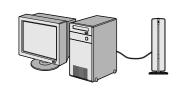

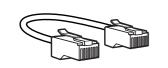

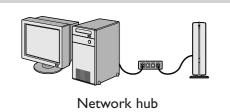

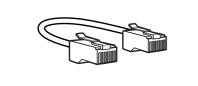

Ethernet ports and cables look just like telephone connections and lines, but are thicker and wider. Ethernet (RJ-45) connectors have eight contacts, whereas standard telephone line (RJ-11) connectors have four or six.

Important: only use CAT.5 shielded Ethernet cable (STP).

#### OR

1a Use a crossover Ethernet cable if you want to connect the SL300i directly to your computer.

In a crossover Ethernet cable, the arrangement of the coloured wires changes between the two ends.

- Push one end of the Ethernet cable into the connector marked 'Ethernet' on the back of the \$1,300i
- Push the other end into the Ethernet connector of your computer.

Note: Your computer needs to have an Ethernet connector available.

### OR

**1b** Use a straight-through Ethernet cable if you want to connect the SL300i to an existing computer network.

In a straight-through Ethernet cable, both ends have the same arrangement of coloured wires.

- Push one end of the Ethernet cable into the connector marked 'Ethernet' on the back of the SL300i.
- Push the other end into a free Ethernet connector on your central network device, like a hub, switch or router.

Note: Your network needs to have an Ethernet connector available.

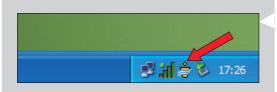

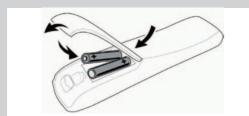

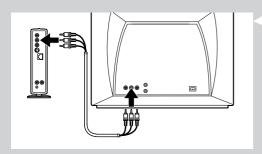

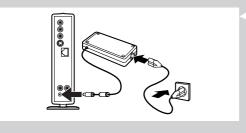

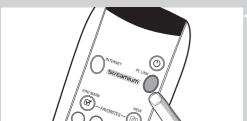

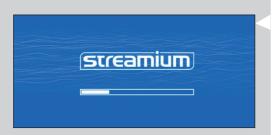

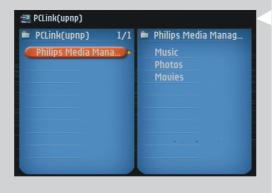

Make sure the Philips Media Manager you installed in chapter 1 is active.

Double-click the Media Manager icon in the lower right corner of your screen.

Or click Start / Programs / Philips Media Manager.

Leave the Media Manager window open to be sure it is active.

**3** Put the batteries into the remote control.

See 'Remote Control - Placing batteries' on page 28 in the extended User Manual on CD-ROM if you need more information on how to do this.

**4** Connect the Audio + Composite video cable to the audio and video outputs of the SL300i and to your TV.

Use the yellow connectors of the Audio + Composite Video cable to connect the CBVS Video output of the SL300i to the Composite Video (CBVS) input of your TV.

> This will enable you to view the user menus and multimedia content on the television screen

Use the white and red connectors of the Audio + Composite Video cable to connect the Left/Right Audio output of the SL300i to the Audio inputs of your TV (white for left, red for right).

Option: connect the SL300i to an audio set using the second audio outputs (2).

- **5** Connect the power adapter between the DC-in input  $\bigcirc$  of the SL300i and a mains socket.
  - > The indicator in the Power button lights up blue when the SL300i is connected to the mains.
- **6** Switch on the SL300i by pressing the PC LINK button on the remote control. Please, do not press the INTERNET button at this time, only the PC LINK button.

> After about five seconds, a 'Streamium' welcoming message appears on the television screen.

If you do not see any messages on the TV screen:

- make sure the video connectors are firmly connected, and
- that you have selected the correct external input on your TV.
- > After about 30 seconds, you will see the PC Link menu appear on your TV screen.

If you see the text 'Philips Media Manager' appear on your TV screen, the installation has succeeded.

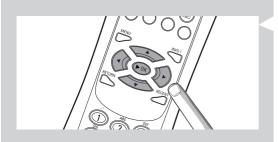

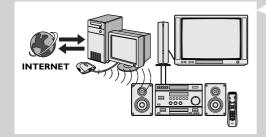

7 Explore the PC Link menu on the TV screen.

Use the navigation buttons (◀▶▲ ▼) and the OK button on the remote control to explore the multimedia content you made available on your PC. For example: press the ▶ button on the remote control several times until you have selected a music track, a photo or a movie, and press OK to play it on your television...

Have fun!

**8** How to enable INTERNET for the SL300i. (For playing Internet Radio, Movie Trailers, etc., on your TV.)

See the section on 'Enabling broadband Internet entertainment' on page 18-20 for information on how to make your broadband Internet connection (if you have one) available to the SL300i.

If you encounter problems during installation or should you need additional help, then:

- a) see Problem solving on page 24-26, or
- b) visit our website www.philips.com/streamium, and click on Support and FAQs, or
- c) contact our help-line.

# Chapter 3 - Enabling broadband Internet entertainment

If you have a broadband Internet connection (min. 256 kbps), you can stream Internet radio stations and movie trailers live from the Internet to the SL300i for free. Broadband internet also provides the on-line upgrades for the SL300i.

The Internet entertainment offering is constantly being improved and new functions are added. Visit www.philips.com/streamium for the latest possibilities.

### 3.1 How does your computer connect to the Internet?

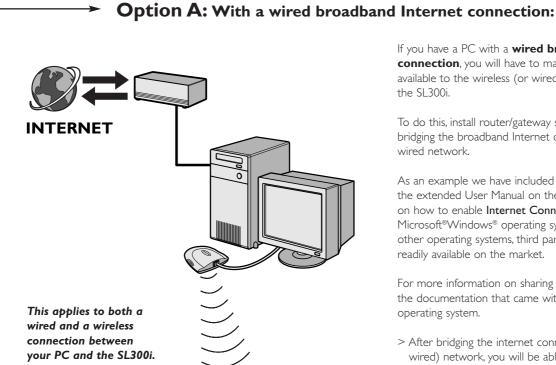

If you have a PC with a wired broadband Internet **connection**, you will have to make that Internet connection available to the wireless (or wired) network that connects to the SL300i.

To do this, install router/gateway software on the PC for bridging the broadband Internet connection to the wireless or wired network.

As an example we have included a chapter on page 46-50 of the extended User Manual on the Philips Media Manager CD on how to enable Internet Connection Sharing from your Microsoft®Windows® operating system. For Microsoft® and other operating systems, third party router/gateway software is readily available on the market.

For more information on sharing an Internet connection, read the documentation that came with the software or with your operating system.

> After bridging the internet connection to your wireless (or wired) network, you will be able to use the SL300i to access the Internet just like your computer.

## **Option B:** Through a wireless base station:

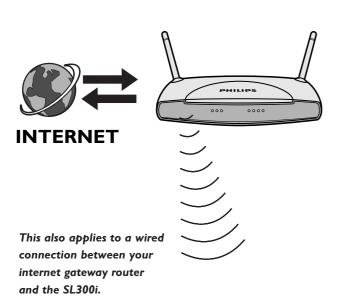

Wireless base stations (and wired internet gateway routers) share their broadband Internet access automatically within the

> The SL300i will be able to access the Internet just like your other wireless or wired network computer(s).

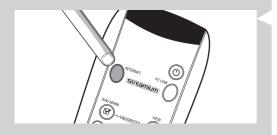

# 3.2 Pressing the INTERNET button for the first time

- 1 First, check whether PC LINK functions correctly. Start the Philips Media Manager program on your computer, and press the PC LINK button on the remote control. See if the text 'Philips Media Manager' appears on your television screen.
- Then, check whether the PC on which you are running Philips Media Manager has Internet access by opening a website on the Internet with your Internet browser program (e.g. www.philips.com).
- 3 Next, press the INTERNET button to start streaming audio and video from the Internet to your SL300i.
  - > You will be asked to register for the free Internet services. See next chapter on how to register.

Note: Internet services will only be available if you register.

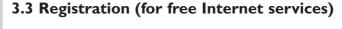

When the SL300i connects to the Internet for the first time, or after you have reset all menu settings, the SL300i will ask you to register your email address.

Also, each new user you add will have to register an email address.

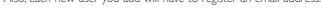

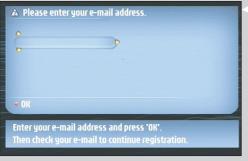

1 Use the ▲, ▼ and ▶ keys on your remote control to enter your email address.
If you mistyped, press ◀ to delete the character you have entered.

Next, press **OK** to send your email address to My.Philips.

Alternatively, use SMS TEXT-style keys for inputting your email address. SMS TEXT-style entry can be used to enter alphanumeric information. In this mode, text is entered by a method similar to that used for entering text messages on a cellular telephone.

For example: pressing the '2' key several times will cycle through the following characters: a-b-c-A-B-C-2... etc

| RC Key | SMS-style alphanumeric entry order                                                                                       |  |
|--------|----------------------------------------------------------------------------------------------------|--|
| 1      | 1 1 (etc.)                                                                                                    |  |
| 2      | abcABC2abc (etc.)                                                                                                    |  |
| 3      | defDEF3def (etc.)                                                                                                    |  |
| 4      | ghiGHI4ghi (etc.)                                                                                                    |  |
| 5      | jklJKL5jkl (etc.)                                                                                                    |  |
| 6      | m n o M N O 6 m n o (etc.)                                                                                               |  |
| 7      | pqrsPQRS7pqrs (etc.)                                                                                                    |  |
| 8      | t u v T U V 8 t u v (etc.)                                                                                               |  |
| 9      | $w \times y \times Z \times X \times Z \times Y \times Z \times Y \times Z \times Y \times Y \times Z \times Y \times Y$ |  |
| 0      | . @ 0 . @ 0 (etc.)                                                                                                    |  |

Tip:The dot, and the @ sign, are under the 0 key.

The space, hyphen, and underscore, are under the 1 key.

> Within a short time, you will receive an email with instructions on how to create an account at my.philips.com.

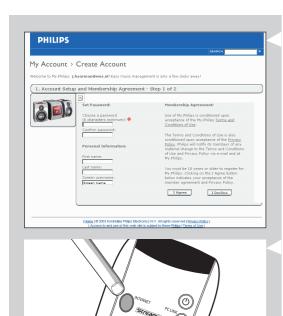

(0)

- **2 3** Double-click the website address that is in the email.
- Fill in the requested data to create an account.
- After registration you can access the INTERNET service of the SL300i, and you can manage your user account at 'my.philips.com' by opening this website in your Internet browser program or by clicking the My.Philips button in Philips Media Manager.

Please make note of your password, as you will need it if you want to re-register after resetting

After creating a My.Philips account, press the INTERNET button again. > The SL300i will now have access to the Internet services of your My.Philips account. ... Have fun!

# Chapter 4 - Using the SL300i

This SL300i either connects to your wireless home network (PC LINK) and plays music, photos, and movies stored on your PC(s), or to the Internet (INTERNET) for accessing various Internet Entertainment services (e.g. internet radio, movie trailers...).

Note: Install the Philips Media Manager software, the Wireless Network Adapter (or wired connection), and the SL300i before you attempt to use the SL300i. Also, make sure the Philips Media Manager icon is present in the lower right corner of your computer screen. Internet services require a broadband Internet connection.

#### 4.1 Internet

With INTERNET you can make the SL300i play media files (music, photos, movies...) and start other services from the Internet.

- 1 Press the INTERNET button\* on the remote control to open the Navigation View on your TV screen.
- \*) When the SL300i connects to the Internet for the first time, and after resetting, the SL300i will ask you to register. See the chapter 'Enabling broadband Internet entertainment' on pages 18-20.

Use the navigation buttons ( $\blacktriangle$   $\blacktriangledown$   $\blacktriangleleft$   $\blacktriangleright$ ) and the OK button on the remote control to explore the available Internet services.

For example: press the ▼ button on the remote control several times until you have selected a music track, a photo or a movie, and press **OK** to play it on your television...

Please, see Basic navigation on page 22 for an explanation of the navigation and control functions.

## 4.2 PC Link

With PC LINK you can make the SL300i play media files (music, photos, movies...) that are stored on your PC(s).

Press the PC LINK button on the remote control to open the Navigation View on your TV screen.

Use the navigation buttons ( $\blacktriangle$   $\blacktriangledown$   $\blacktriangleleft$   $\blacktriangleright$ ) and the OK button on the remote control to explore the multimedia content you made available on your PC.

For example: press the ▶ button on the remote control several times until you have selected a music track, a photo or a movie, and press **OK** to play it on your television...

Please, see Basic navigation on page 22 for an explanation of the navigation and control functions.

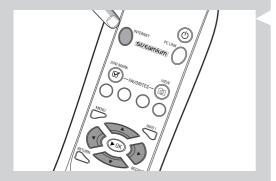

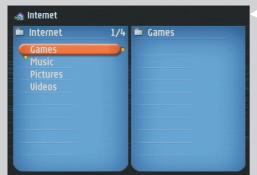

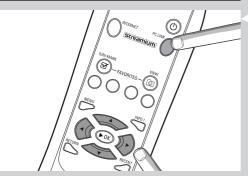

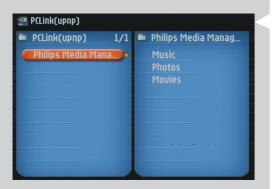

# Chapter 5 - Basic navigation

## > This is the basic way of navigating through all the menus.

3 The little yellow arrows around the highlighted bar indicate which arrow buttons you can press to navigate through the menus on the television screen.

The available media sources and services will appear on the TV screen.

1 Press INTERNET or PC LINK on the remote control.

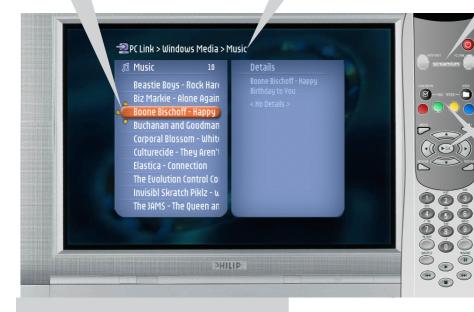

4 Press ▲ or ▼ to make a selection. Next, press ▶ or OK to confirm.

If colour coded user options appear on the TV screen, press the matching colour button to use that option.

## To go back to a previous menu, press ◀.

 After a set time, a screen saver will become active to prevent images being burnt into the TV screen.

## Additional information

#### **Environmental information**

All redundant packing material has been omitted. We have done our utmost to make the packaging easily separable into three mono materials: cardboard (box), polystyrene foam (buffer) and polyethylene (bags, protective foam sheet).

Your set consists of materials that can be recycled if disassembled by a specialised company. Please observe the local regulations regarding the disposal of packing materials, exhausted batteries and old equipment.

#### **Disclaimer**

This product is provided by Philips 'as is' and without any express or implied warranty of any kind of warranties, including, but not limited to, the implied warranties of merchantability and fitness for a particular purpose are disclaimed.

In no event shall Philips be liable for any direct, indirect, incidental, special, exemplary, or consequential damages (including, but not limited to, procurement of substitute goods or services; loss of information, data, or profits; or business interruption) howsoever caused and on any theory of liability, whether in contract, strict liability, or tort (including negligence or otherwise) arising in any way out of the use or inability to use this product, even if the possibility of such damages has been mentioned.

Philips further does not warrant the accuracy or completeness of the information, text, graphics, links or other items transmitted by this product.

### **Upgradeability**

Both the SL300i and the Philips Media Manager software are upgradeable through your broadband Internet connection. From time to time, new features will be available and the functionality of this system will change. Therefore, this manual can only offer a rough overview of the internet and PC Link functionality. Please visit www.philips.com/streamium for the latest information on the availability of services and new functions.

#### **Trademarks**

All trademarks acknowledged. Microsoft and Windows are trademarks, or registered trademarks of Microsoft Corporation in the United States and/or other countries. Mac OS is a trademark of Apple Computer, Inc., registered in the U.S. and other countries. DivX® is a registered trademark of DivXNetworks, Inc.

All other brands and product names are registered trademarks of their respective owners.

### **Statements**

- This equipment has been tested and found to comply with the limits for a Class B digital device, pursuant to Part 15 of the FCC Rules. These limits are designed to provide reasonable protection against harmful interference in a residential installation. This equipment generates, uses and can radiate radio frequency energy and, if not installed and used in accordance with the instructions, may cause harmful interference to radio communications. However, there is no guarantee that interference will not occur in a particular installation. If this equipment does cause harmful interference to radio or television reception, which can be determined by turning the equipment off and on, the user is encouraged to try to correct the interference by one or more of the following
  - Reorient or relocate the receiving antenna.
  - $\boldsymbol{-}$  Increase the separation between the equipment and receiver.
  - Connect the equipment into an outlet on a circuit different from that to which the receiver is connected.
  - Consult the dealer or an experienced radio/TV technician for help.
- This device complies with Part 15 of the FCC Rules and with RSS-210 of Industry Canada.
   Operation is subject to the following two conditions:
  - 1) this device my not cause harmful interference, and
  - this device must accept any interference received, including interference that may cause undesired operation.
- The users manual or instruction manual for an intentional or unintentional radiator shall caution the user that changes or modifications not expressly approved by the party responsible for compliance could void the user's authority to operate the equipment. Example:

Warning: Changes or modifications made to this equipment not expressly approved by Philips may void the FCC authorization to operate this equipment.

IMPORTANT NOTE:

### FCC Radiation Exposure Statement:

This equipment complies with FCC radiation exposure limits set forth for an uncontrolled environment. This equipment should be installed and operated with minimum distance 20 cm between the radiator and your body. This transmitter must not be co-located or operating in conjunction with any other antenna or transmitter.

|                                                                             | Chapter 6 - Probler                                                                                                    | Chapter 6 - Problem solving                                                                                                    |  |
|-----------------------------------------------------------------------------|----------------------------------------------------------------------------------------------------|----------------------------------------------------------------------------------------------------|--|
| Problem                                                                     | <b>6.1 Audio/video problems</b> Check the Support section on www.philips.com/streamium for the latest information on problem solving. |                                                                                                    |  |
|                                                                             | Possible cause                                                                                                    | Solution                                                                                                    |  |
| Power light does not light up and/or the SL300i cannot be switched on.      | No connection to mains power:                                                                                                    | Connect the power adapter to the SL300i and to a mains outlet that provides electrical power.                                                                                                    |  |
| No display on the TV screen.                                                | TV is switched off.                                                                                                    | Switch on your TV.                                                                                                    |  |
|                                                                             | Wrong cable connections.                                                                                                    | Check your cable connections, see the 'Overview' on page 34 in the extended User Manual on the CD.                                                                                                 |  |
|                                                                             | Wrong external audio/video channel selected.                                                                                          | On your TV, select the external (AV) channel you connected the SL300i to.                                                                                                    |  |
| No sound from the audio system.                                             | Audio system is switched off.                                                                                                    | Switch on your audio system.                                                                                                    |  |
|                                                                             | Volume too low.                                                                                                    | Increase volume or switch off mute of your audio set.                                                                                                    |  |
|                                                                             | Wrong cable connections.                                                                                                    | Check your cable connections, see the 'Overview.' on page 34 in the extended User Manual on the CD.                                                                                                |  |
|                                                                             | Wrong audio input.                                                                                                    | On your audio system, select the audio input you connected the SL300i to.                                                                                                    |  |
| Intermittent video play.                                                    | Not enough bandwidth available for the requested video quality                                                                        | Select a lower video quality by pressing the green button on the remote control one or more times.  Lower video quality requires less bandwidth and should play without interruptions.             |  |
| No photo, music, or video play or in poor quality only.                     | Incompatible codec (media format).                                                                                                    | Comply with the supported codecs. Go to www.philips.com/streamium to see which codecs are currently supported.                                                                                     |  |
|                                                                             | Correct codec, but still low quality video/audio.                                                                                     | Most PC media formats use heavy data compression techniques that lower the video/audio quality, e.g. compared to DVD/CD. Lower quality display is normal.                                          |  |
|                                                                             | Firewall software blocks streaming.                                                                                                   | Disable firewall software to test whether it interferes with streaming video and audio. Go to www.philips.com/streamium to see what ports you need to open for streaming (42951 TCP and 42591 UDP) |  |
|                                                                             | Digital recording may be copy protected.                                                                                              | You are still able to do analogue recording. Recording is permissible insofar as copyright or other rights of third parties are not infringed upon.                                                |  |
| The menu displayed on the television screen disappears after a few minutes. | After a set amount of time, a screen saver will become active to prevent TV screens from burning in.                                  | Press the MENU button on the remote control, select<br>Preferences > Screen Saver, and set a longer time-out<br>for the screen saver.                                                              |  |
| The remote control does not function properly.                              | Out of range.                                                                                                    | Move closer to the SL300i and point the remote control directly at the IR sensor on the front of the SL300i.                                                                                       |  |
|                                                                             | Batteries low.                                                                                                    | Replace the batteries.                                                                                                    |  |
|                                                                             |                                                                                                    |                                                                                                    |  |

| Problem                                                                         | Possible cause                                                                                                    | Solution                                                                                                    |
|---------------------------------------------------------------------------------|----------------------------------------------------------------------------------------------------|----------------------------------------------------------------------------------------------------|
| The SL300i does not respond to any of the buttons including the standby button. | Internal error.                                                                                                    | Unplug the mains and wait at least 10 seconds before reconnecting it.                                                                                                    |
| The SI300i switches to standby with the Power-LED flashing on and off.          | The SL300i has a thermal shutdown that shuts down the set when the internal temperature exceeds a certain threshold.                                                                                                    | Disconnect the mains, let the set cool down, improve ventilation, and reconnect the set to the mains. (If the problem persists, return the set to your dealer.)                                                                                                |
|                                                                                 | 6.2 PC / Network problems  Check the Support section on www.philips.com/streamium for the latest information on problem solving.                                                                                                    |                                                                                                    |
| Problem                                                                         | Possible cause                                                                                                    | Solution                                                                                                    |
| The Installation CD will not start.                                             | Autorun disabled for your drive.                                                                                                    | Double-click 'My Computer', then the CD-ROM drive icon and finally 'Setup.exe' to start the CD.                                                                                                    |
| The software will not install.                                                  | Wrong operating system.                                                                                                    | Go to www.philips.com/streamium to see which operating systems are supported.                                                                                                    |
| No wireless connection or intermittent drop-out of the wireless connection.     | Wireless signal range, speed, and strength can be affected by interference from neighbouring wireless networks and devices. Electro-magnetic devices such as televisions, radios, microwave ovens, and cordless telephones, especially those with frequencies in the 2.4 GHz range, may also interfere with wireless transmission. | Switch off wireless devices that interfere with your wireless network connection.                                                                                                    |
| Pressing the PC LINK button produces an empty                                   | PC is switched off.                                                                                                    | Switch on your PC.                                                                                                    |
| content screen on your television.  P(Link(upnp)  P(Link(upnp)                  | The Media Manager software is not running.                                                                                                    | Start the Media Manager software.                                                                                                    |
|                                                                                 | No wireless network adapter connected or range too long (weak radio signal).                                                                                                    | Connect the wireless network adapter to your PC or reposition your Wireless adapter. You may check the link quality by pressing the MENU button and selecting Network > Wireless Info > Signal Level.                                                          |
|                                                                                 | Network host (PC) or wireless base station is switched off.                                                                                                    | Make sure your home network is operational before you try to contact a networked computer with the SL300i.                                                                                                    |
|                                                                                 | Your Wireless Base Station/network router employs MAC filtering and prevents the SL300i from connecting to your network.                                                                                                    | Add the SL300i MAC address to the list of devices that may connect to your Base Station/Gateway router. (See its user manual for how to do this.) Press the MENU button and select: Network > Wireless Info > NIC MAC Address to see the wireless MAC address. |
|                                                                                 | Not enough USB bandwidth available for a wireless USB adapter.                                                                                                    | If you share the USB bandwidth with other heavy USB bandwidth users (like USB cameras, scanners or ReWritable drives, etc.), the remaining bandwidth may not be enough.                                                                                        |
|                                                                                 | Radio interference from other (wireless) devices.                                                                                                    | Check whether a wireless connection can be established with other devices switched off. (e.g. microwave ovens, other wireless devices, etc.)                                                                                                    |
|                                                                                 | (Wireless) network problems.                                                                                                    | See advanced network problem solving on page 51-52 of the extended User Manual on CD-ROM.                                                                                                    |

| Problem                                                                                                    | Possible cause                                                                                                    | Solution                                                                                                    |
|----------------------------------------------------------------------------------------------------|----------------------------------------------------------------------------------------------------|----------------------------------------------------------------------------------------------------|
| Pressing the INTERNET button produces an empty content screen on your television.                                  | Check whether the SL300i can connect to your PC.                                                                                                    | First, please check whether the SL300i can connect to a PC by pressing the PC LINK button. If not, see above.                                                                                                    |
| P(Link(upnp)                                                                                                    | No broadband Internet connection available.                                                                                                    | Broadband Internet means at least a 256 kbps always-on Internet connection. Dial-up ISDN/ telephone connections will not work.                                                                                                    |
|                                                                                                    | Not enough broadband Internet bandwidth available.                                                                                                    | If you share the broadband bandwidth with other users it may fall below the minimum requirements.                                                                                                    |
|                                                                                                    | Network host (PC) or wireless base station is switched off.                                                                                               | Make sure your home network is operational before you try to contact a networked computer with the SL300i.                                                                                                    |
|                                                                                                    | Internet access not working.                                                                                                    | Make sure you can access the Internet from your computer.                                                                                                    |
|                                                                                                    | Internet Connection Sharing (ICS) is not working.                                                                                                    | In this manual, read the chapters on networking.<br>Go to Windows Help. Alternatively, visit<br>www.microsoft.com, click Support, and search on 'ICS'.                                                                                                    |
|                                                                                                    | Internet or network problems.                                                                                                    | See advanced network problem solving on page 51-52 of the extended User Manual on CD-ROM.                                                                                                    |
| New features as advertised on the Internet are not available.                                                      | You are using an older software version that does not have those features.                                                                                | Upgrade the SL300i and the software. Upgrade the SL300i by pressing the MENU button. Then select Online Upgrade. Go to www.philips.com/streamium for the latest version of the Media Manager software.                                                                                                    |
| Internet radio/video services are slow or do not respond.                                                          | Your Internet bandwidth might be (temporarily) too low.                                                                                                   | Check for Internet congestion. Do not download large files while listening to Internet radio or viewing movies.                                                                                                    |
|                                                                                                    |                                                                                                    | Firewall software and Anti-Virus software may diminish<br>the bandwidth effectively available to your PC. You may<br>test whether this is the case by disabling the software<br>temporarily.                                                                                                    |
| It says 'System Recovery' on the content screen on my TV screen, and I am asked to press 'Continue'. What's wrong? | The internal memory of the SL300i has been corrupted e.g. during dowloading new software from                                                             | Press the red button on the remote control to start the emergency bootloader.                                                                                                    |
|                                                                                                    | the Internet and it needs to start the emergency bootloader program that connects to the Internet to restore the SL300i to a working state automatically. | <ol> <li>It will try to recover as many of the existing settings as possible for to your wireless network and the Internet.</li> <li>If it cannot recover any wireless settings, you will be asked to connect the SL300i with an Ethernet cable to your Internet gateway router or PC with Internet access.</li> <li>It will ask you for any additional settings it needs to connect to the Internet. See the chapter about the Options menu on page 35-39 for reference.</li> <li>Once the emergency bootloader has been able to connect to the Internet and has downloaded a valid software version, it will display 'Restarting system'.</li> </ol> |
|                                                                                                    |                                                                                                    | The SL300i should be working again. If not, check your settings by pressing the MENU button.                                                                                                    |

Free Manuals Download Website

http://myh66.com

http://usermanuals.us

http://www.somanuals.com

http://www.4manuals.cc

http://www.manual-lib.com

http://www.404manual.com

http://www.luxmanual.com

http://aubethermostatmanual.com

Golf course search by state

http://golfingnear.com

Email search by domain

http://emailbydomain.com

Auto manuals search

http://auto.somanuals.com

TV manuals search

http://tv.somanuals.com